## **OnBase COMPLEX SEARCHES - QUICK REFERENCE GUIDE**

## **RETRIEVAL USING COMPLEX SEARCH**

- 1. Open the **OnBase Unity Client** and from the Documents Group select **Retrieval**
- 2. Select a Document Type Group
- Select the Document Type(s) you would like to retrieve. To select multiple document types use CTRL+Click or SHIFT+Click

**Note:** When multiple Document Types are selected, **only the keywords they have in common** will be available for retrieval

 To add multiple Search Fields of the same Keyword Type, double click on the Keyword Label OR from within the Keyword box and press F6 (see example below, First Name field)

| Keywords and Date Range | * 🕥    |
|-------------------------|--------|
| From                    | To 💽 👘 |
| Student #               |        |
| Application #           | =      |
| First Name<br>BOB       | Cr Cr  |
| First Name              |        |
| Last Name               | =      |
| DOB                     |        |
| 22/03/1989              | -      |

## **KEYWORD OPERATORS**

Choices of Operators will depend on the format of the Keyword Type (alphanumeric, numeric, or date). Left Click on the Operator to toggle through the choices.

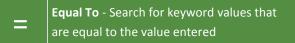

Not Equal To - Search for keyword values that are not equal to the value entered

Double Quotes - Search for keyword values
with the literal string (exact match including spaces, letters/numbers) entered

Greater Than - Search for dates or numbers that are greater than the value entered

Less Than - Search for dates or numbers that are less than the value entered

Greater Than or Equal to - Search for datesor numbers that are greater than or equal to the value entered

 Less Than or Equal to - Search for dates or numbers that are less than or equal to the value entered

AND Use AND to search for two or more values of the same keyword type

**OR OR** will search for either one or more keyword type values

**TO ID** will search a date or number range value

## **CUSTOM QUERIES USING COMPLEX SEARCH**

- 1. Open the **OnBase Unity Client** and from the Documents Group Select **Custom Queries**
- 2. Select a Custom Query from the list of queries
- 3. Complete the **Custom Query Form** with the necessary **search criteria**. As seen below, you can also use Keyword Operators in a Custom Query
- To add multiple Search Fields of the same Keyword Type, double click on the Keyword Label OR from within the Keyword box and press F6 (see example below, Faculty/School)

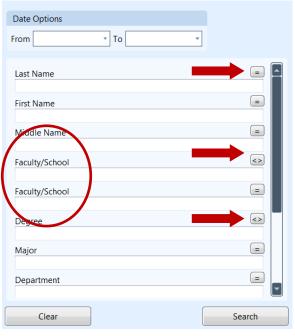

**Note:** You can use **wildcards** as substitutes for unknown characters (\*) or for a single unknown character (?)